- マイナンバーカード
- 電子署名が使用可能なスマートホン スマートホンについての詳細[はこちらを](https://www2.jpki.go.jp/prepare/pdf/nfclist.pdf)ご覧ください(外部サイト)。
- 電子署名用アプリ [iPhone](https://apps.apple.com/jp/app/%E9%9B%BB%E5%AD%90%E7%BD%B2%E5%90%8D%E3%82%A2%E3%83%97%E3%83%AA/id1521182228)用 (電子署名アプリ) [Android](https://play.google.com/store/apps/details?id=jp.go.jpki.mobile.utility&hl=ja&gl=US)用 (JPKIモバイル)
- 署名用電子証明書暗証番号 マイナンバーカード発行時に自治体の窓口で登録した6文字から16文字英数字です。
- ながの電子申請へのユーザー登録 申請時に登録することができます。
- 決済手段 クレジットカード(Diners、JCB/AMEX、Visa/Master)、PayPay、 ソフトバンクまとめて支払い、 d払い(旧ドコモ払い)、 LINE Pay、 メルペイネット決済、楽天Edy、モバイル楽天Edy、ApplePayがご利用いただけます。
- その他申請に必要な書類等 申請の種類によっては、追加で必要なものがあります(申請時に示されます)。

電子申請の流れ(概要)

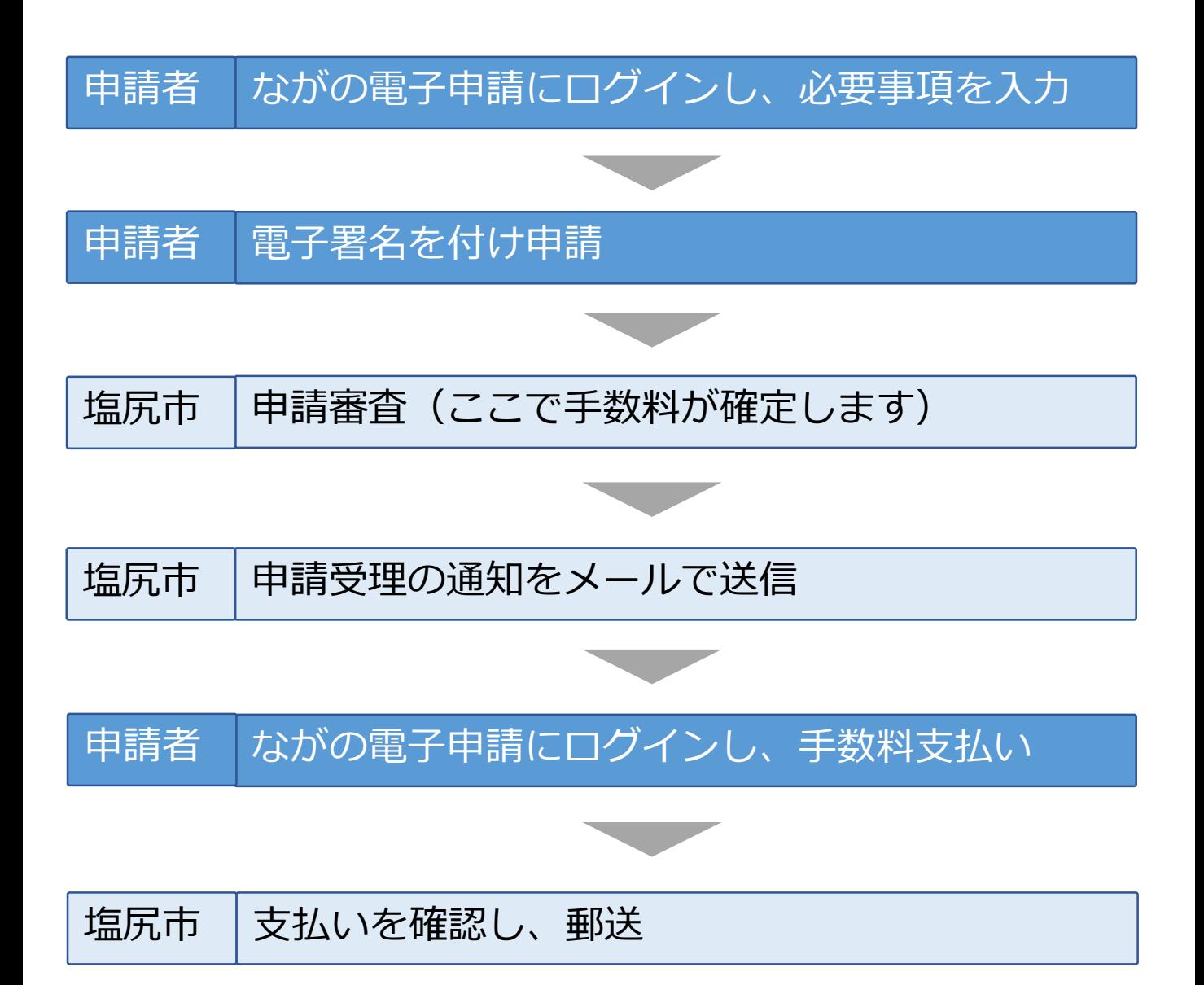

電子申請を開き、最初に表示されるページで「利用者登録される方はこちら」 を開く。

#### 署名可能な証明書

公的個人認証

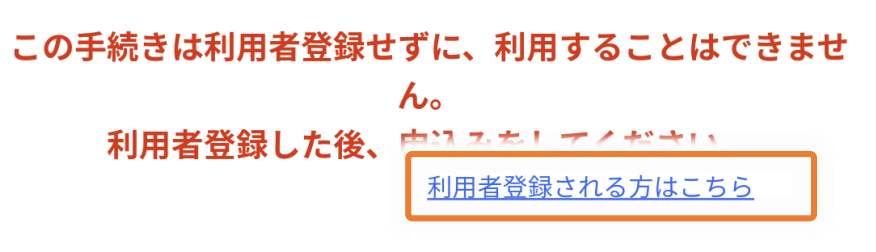

メールアドレスを入力し、「登録する」を選択する。

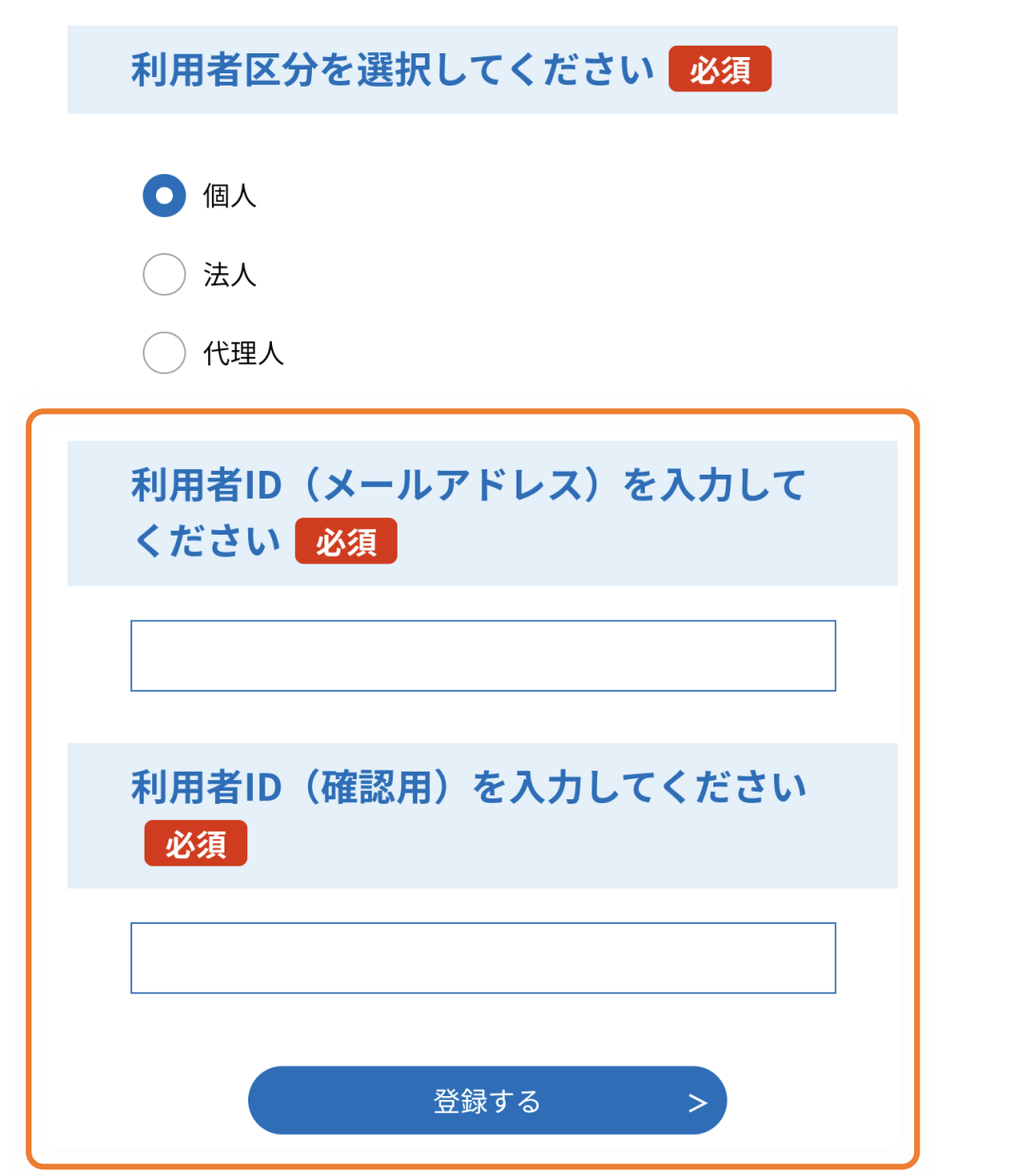

登録いただいたメールアドレスに、登録手続用のURLが記載されたメー ルが届きますので、**URLにアクセスして利用者登録を行ってください。**

※迷惑メール対策等を行っている場合は、次のアドレスのメールを受信できるよう設 定してください。

#### **city-shiojiri-nagano@s-kantan.com**

利用者登録が完了したら再度申請を開き、利用者ID(メールアドレス)と パスワード(利用者登録の際に設定したもの)を入力し、ログインして下 さい。

電子署名環境の確認

【 iPhoneの場合】

電子署名アプリをインストールしていない場合は、「App Storeからダウン ロード」を選択してください。

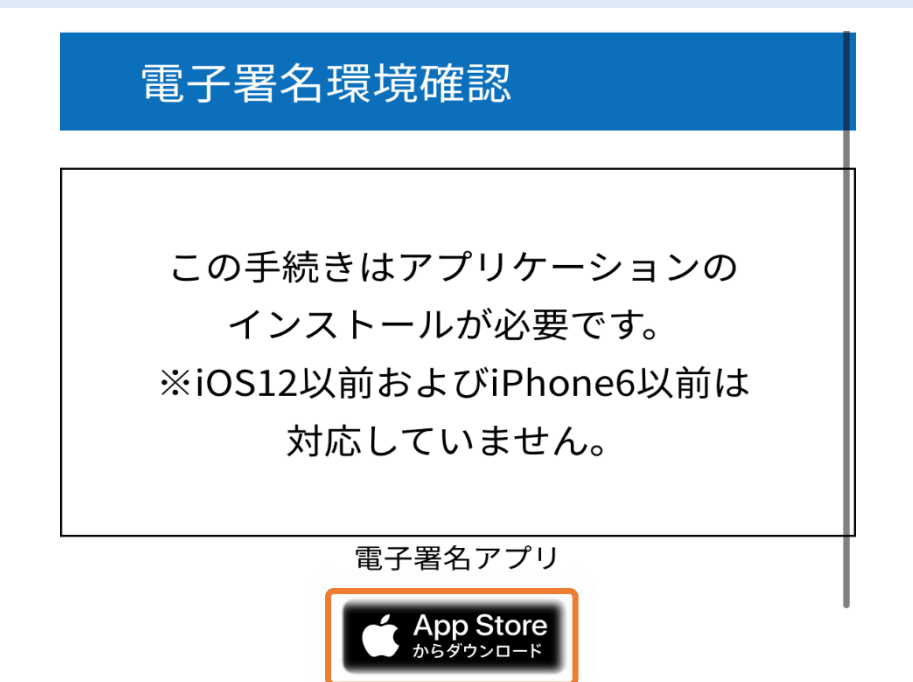

【 Androidの場合】 必要なアプリがインストールされていない場合は、自動的にインストール ページに飛びますので、「インストール」を選択してください。

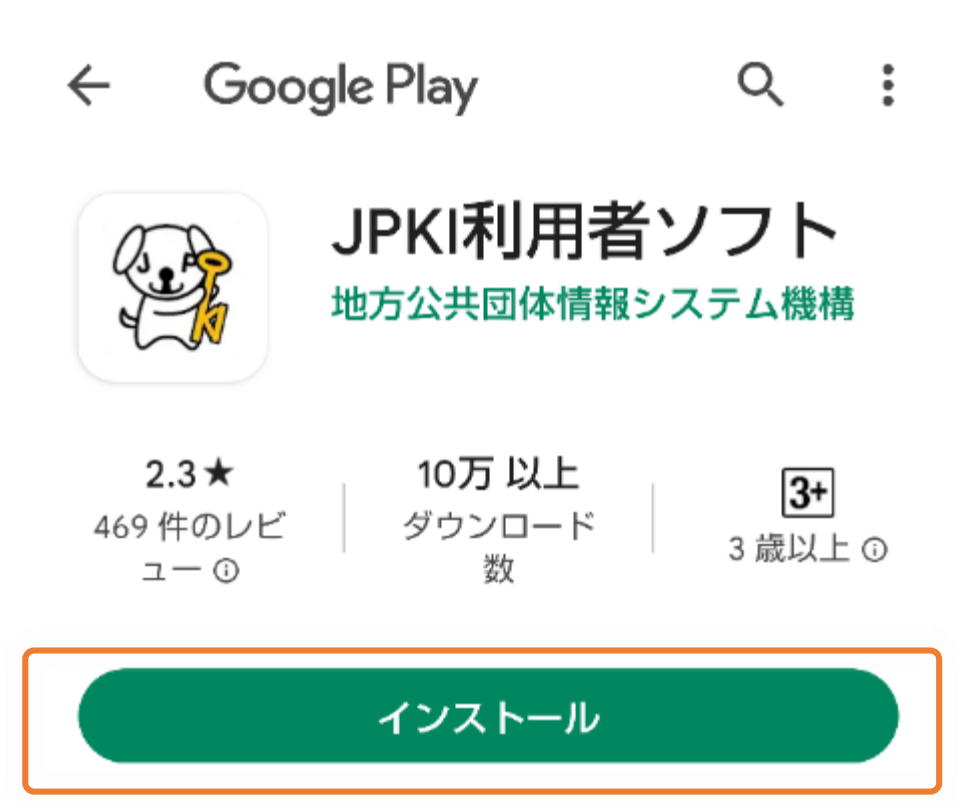

電子署名アプリをインストール後、申込へ進んでいただき、必要事項を 入力してください

※下にあるものは、入力画面のイメージです

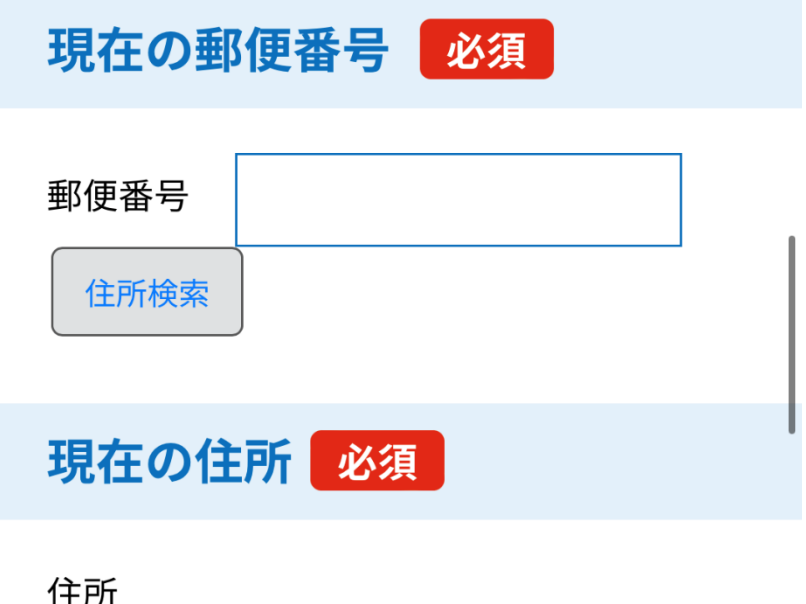

申請入力画面の最後に納付額が表示されますが、金額は仮のものです。 塩尻市での審査時に金額が確定されます。 「確認へ進む」を選択してください。

納付額 必須

金額は仮のものです。審査後、正式に金 額が決定されます。

納付方法は、 クレジットカード、 PayPay. モバイル楽天Edy、 Apple Pay から選択できます。 お支払いして頂く期日は、手続きの担当 課による審査後に確定されます。 審査後、申込内容照会からお支払い期日 をご確認ください。 自動計算式のため入力不要です。 ¥ 384

確認へ進む

 $\geq$ 

# 電子署名【iPhone】

# 画面の指示に従い、電子署名の処理を行ってください。

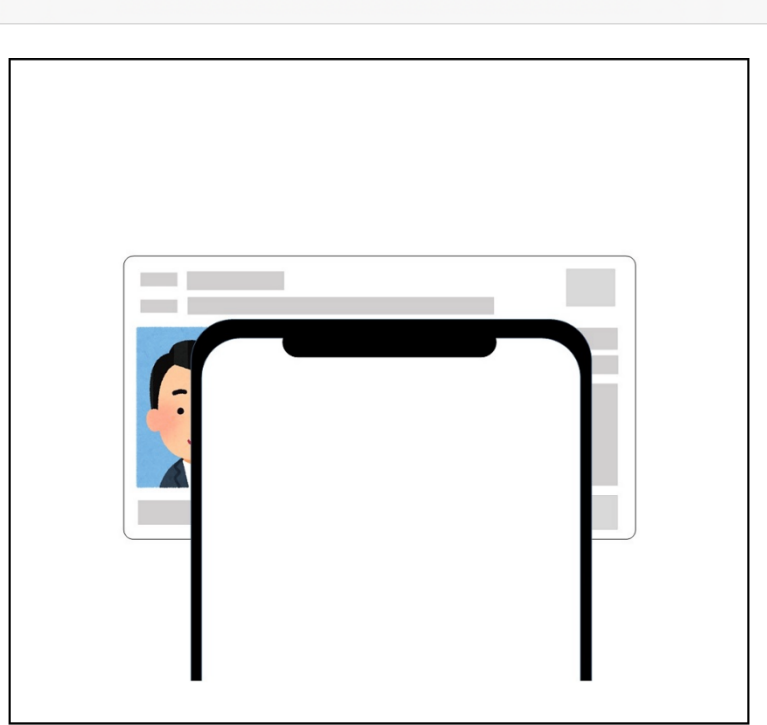

以下手順でICカードを読み取ります。 |(1) 画面右上の「読み取り」を選択してください| |(2) パスワード入力画面が表示されますので、 パスワードを入力してください |(3) 上の図の通りにICカードの上にiPhoneを乗| せてください

パスワードの入力が求められたら、マイナンバーカード発行時に自治体の窓口で 登録した6文字から16文字英数字(英字は大文字)を入力してください。 入力後、「OK」を選択して下さい。

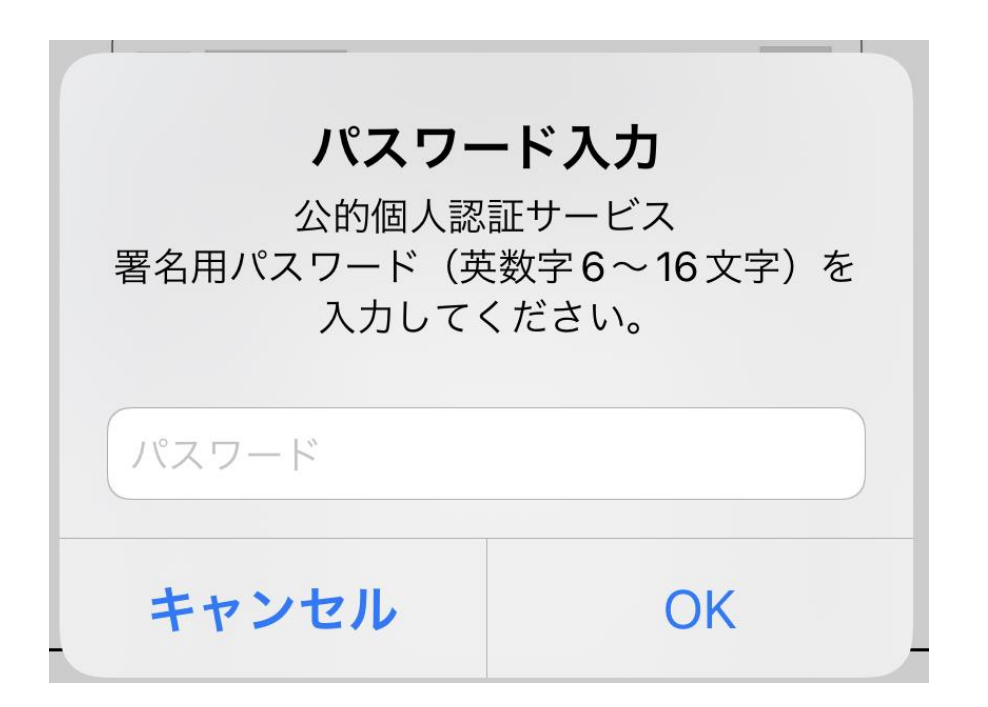

ICカードセット案内 読み取り 電子署名【Android】

### 画面の指示に従い、電子署名の処理を行ってください。

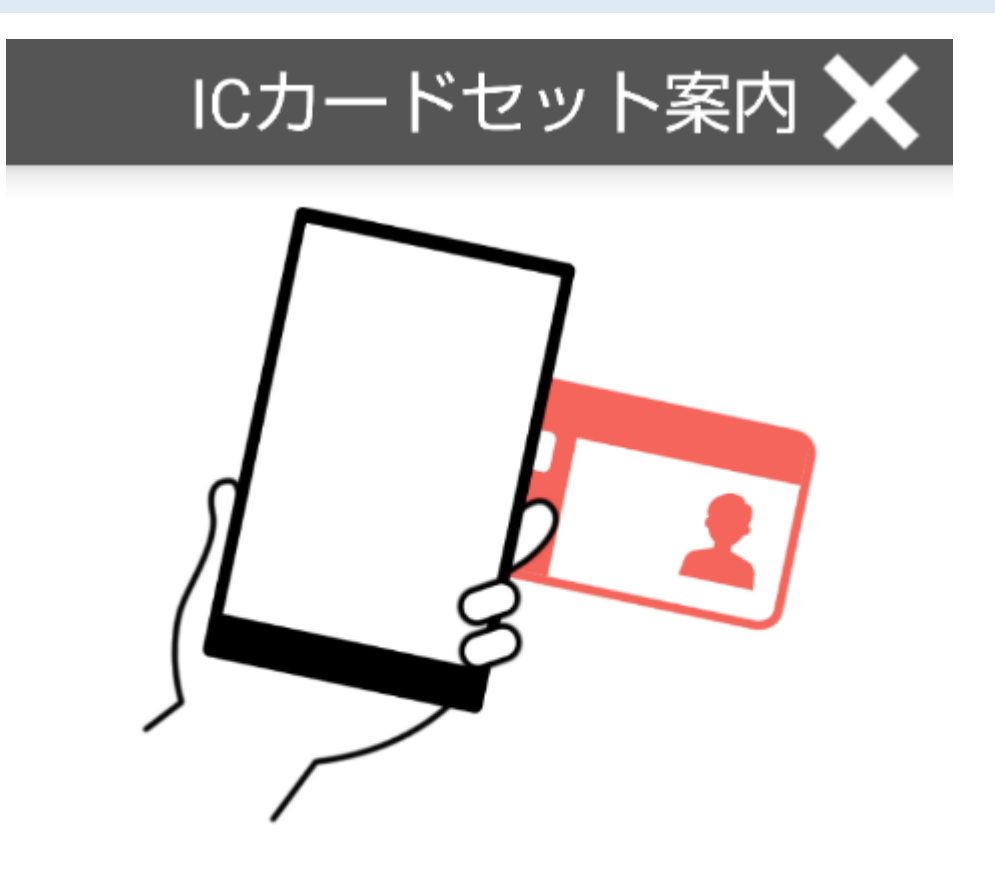

ICカードをセットしてください。

パスワードの入力が求められたら、マイナンバーカード発行時に自治体の窓口で 登録した6文字から16文字英数字(英字は大文字)を入力してください。

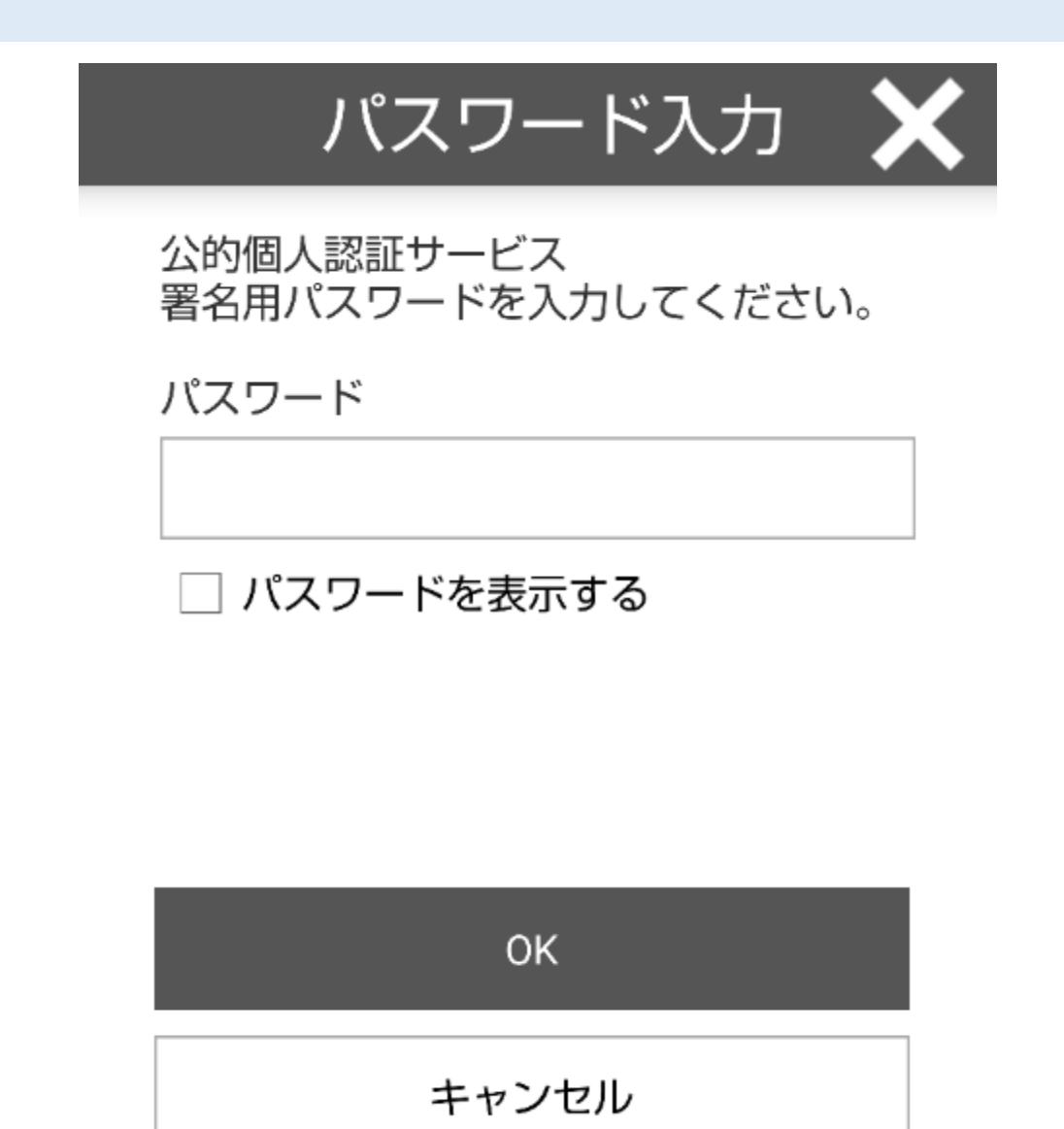

次の画面が表示されたら、申請は完了です。 審査後、メールで通知が届きますので、お待ちください。

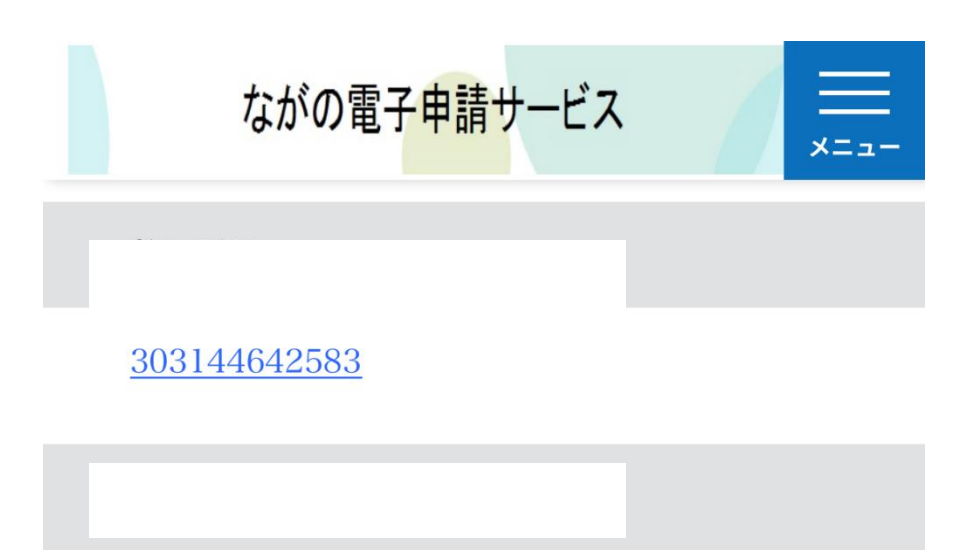

CE6Rzv484N

整理番号とパスワードは、今後 申込状況を確認する際に必要と なる大切な番号です。 特にパスワードは他人に知られ ないように保管してください。

なお、内容に不備がある場合は 別途メール、または、お電話に てご連絡を差し上げる事があり ます。

 $\,<$ 一覧へ戻る

a saas-kantan.com

審査完了のメールが届いたら、メール内のURLをクリックし、ながの電子申請に ログインします。

ログイン後、右上の「メニュー」を選択してください。

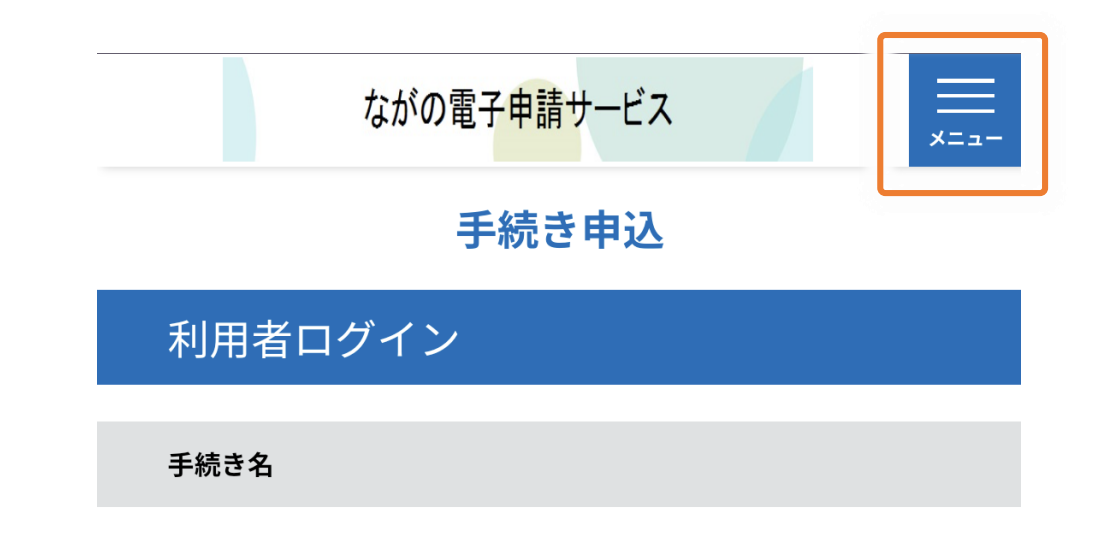

メニューが開いたら「申込内容紹介」を選択してください。

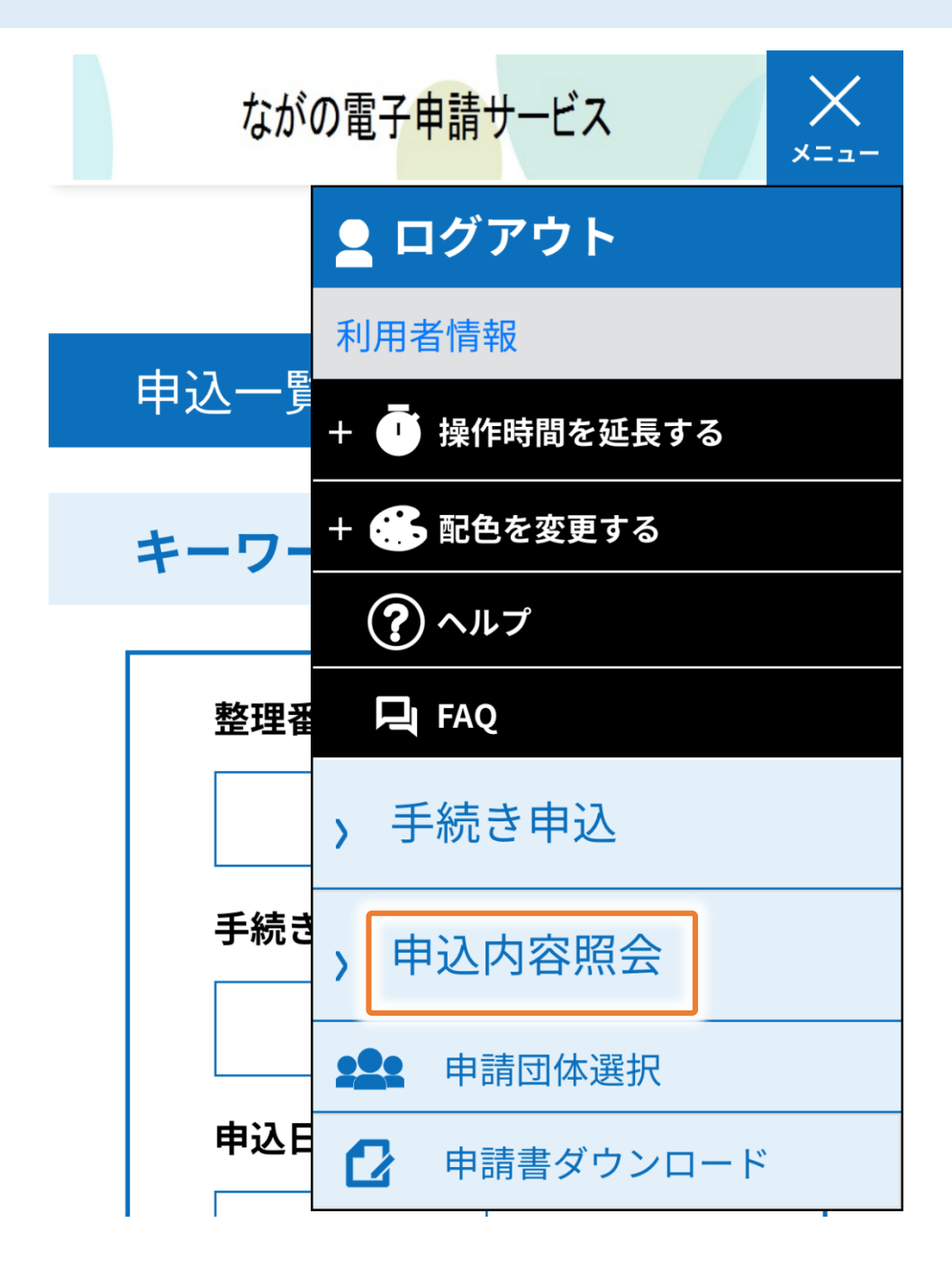

お支払い方法

# 表示された申請一覧から、お支払いをする申請を選択してください。

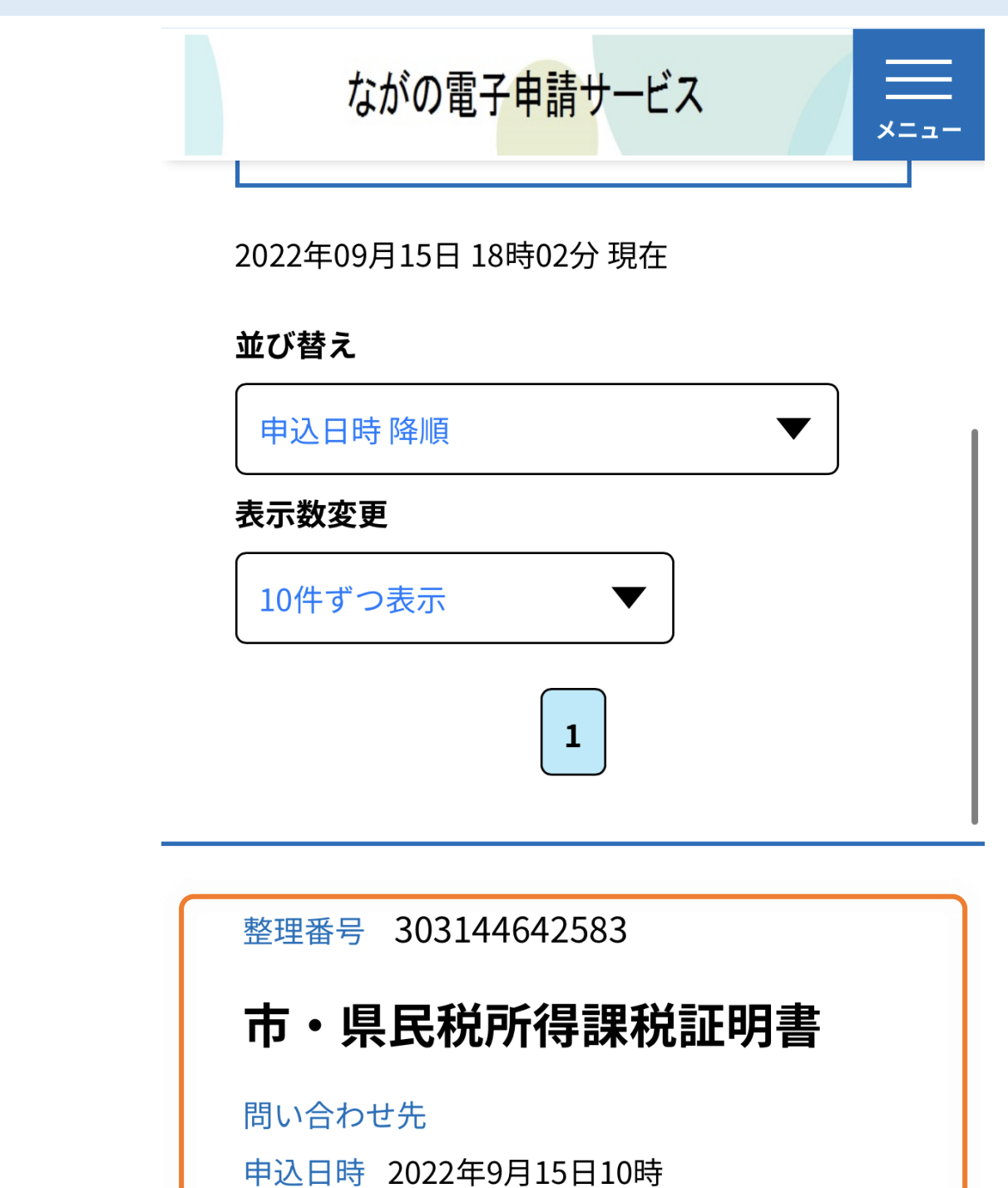

詳細>

処理状況 完了

表示された画面から【SBペイメントでお支払い】選択してください。 表示された画面の下方にあります。

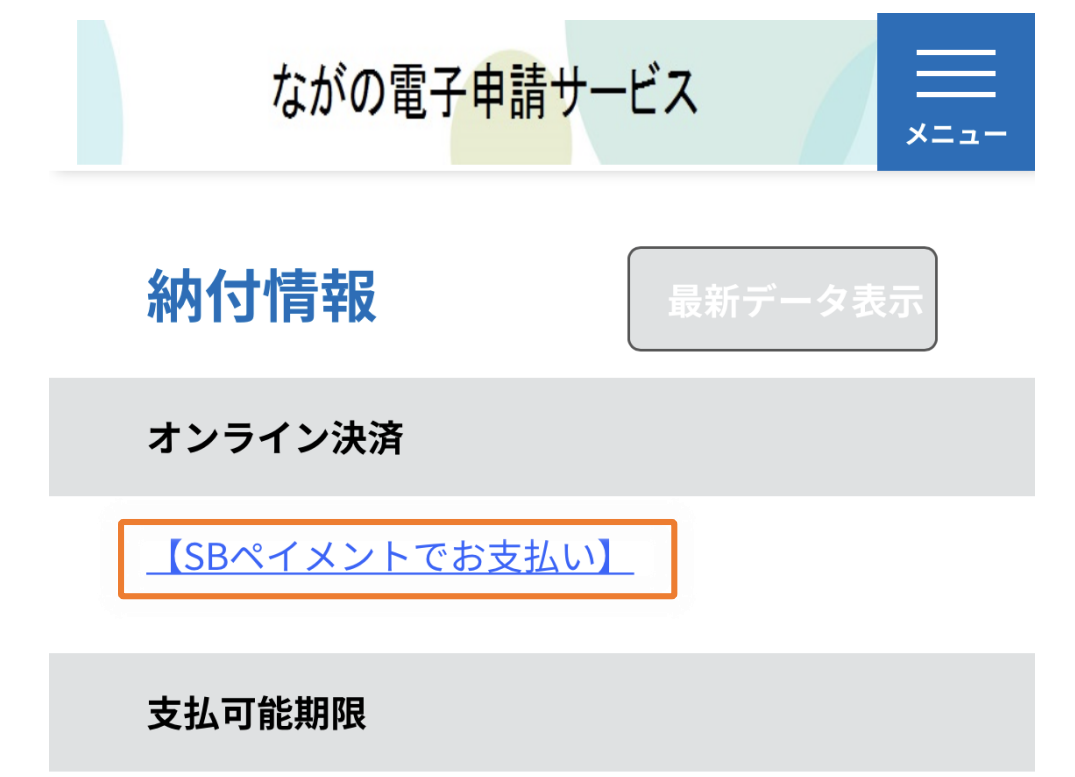

SBペイメントの画面から、支払方法を選択し、お支払い下さい。 お支払いを確認後、証明書等を発送いたします。

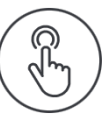

#### 支払い方法を選択してください

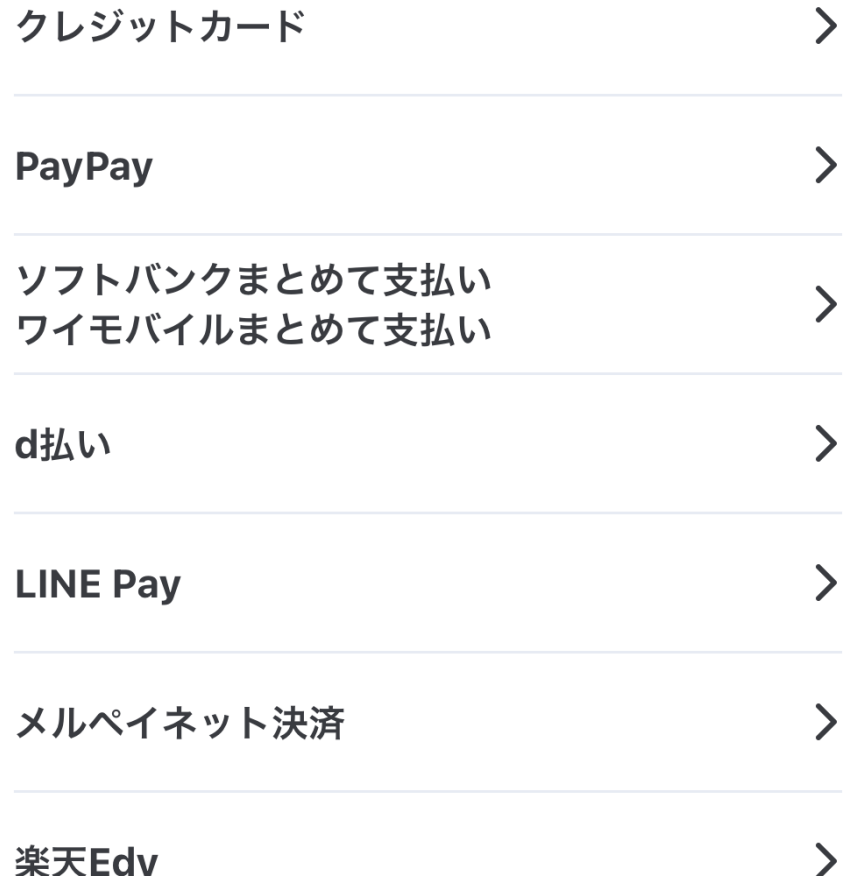